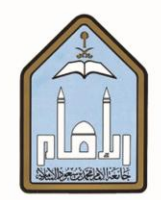

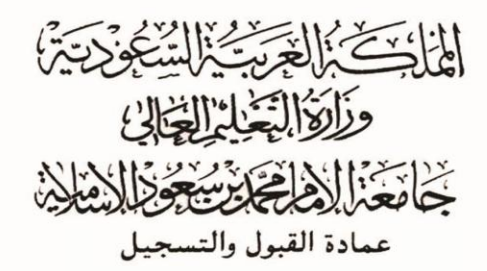

# طريقة حذف وإضافة المقررات

# عبر الخدمات الذاتية

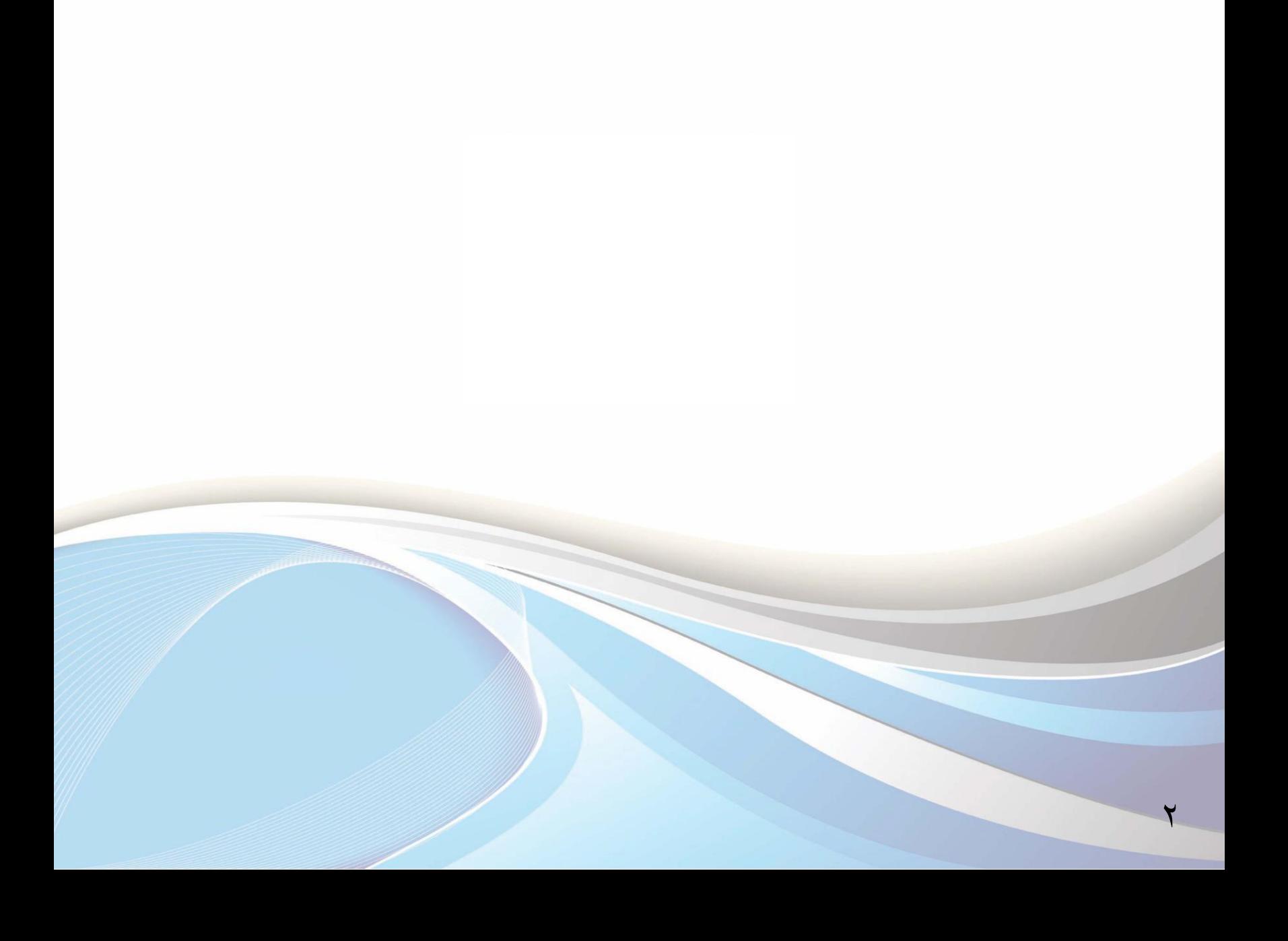

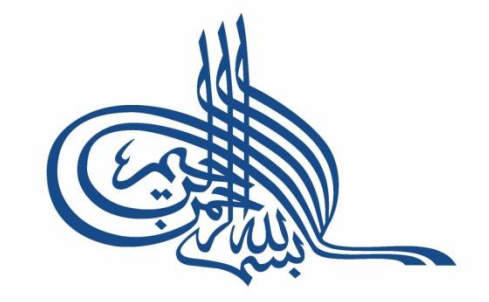

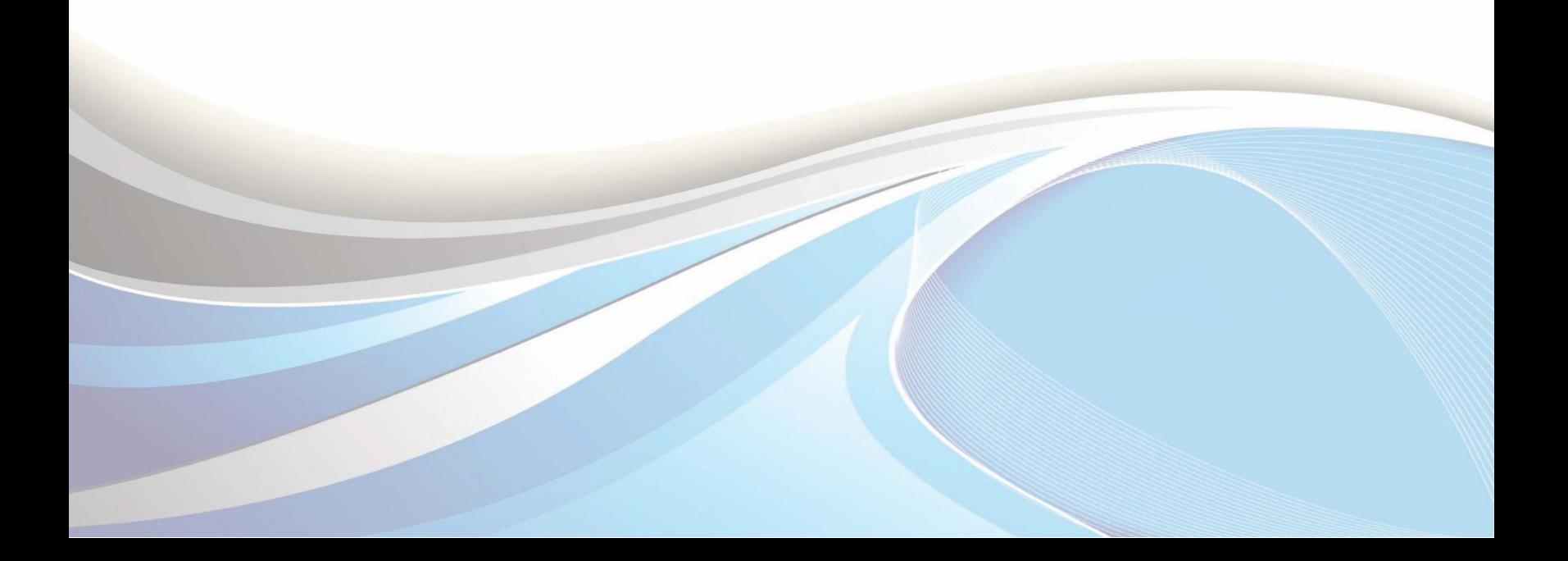

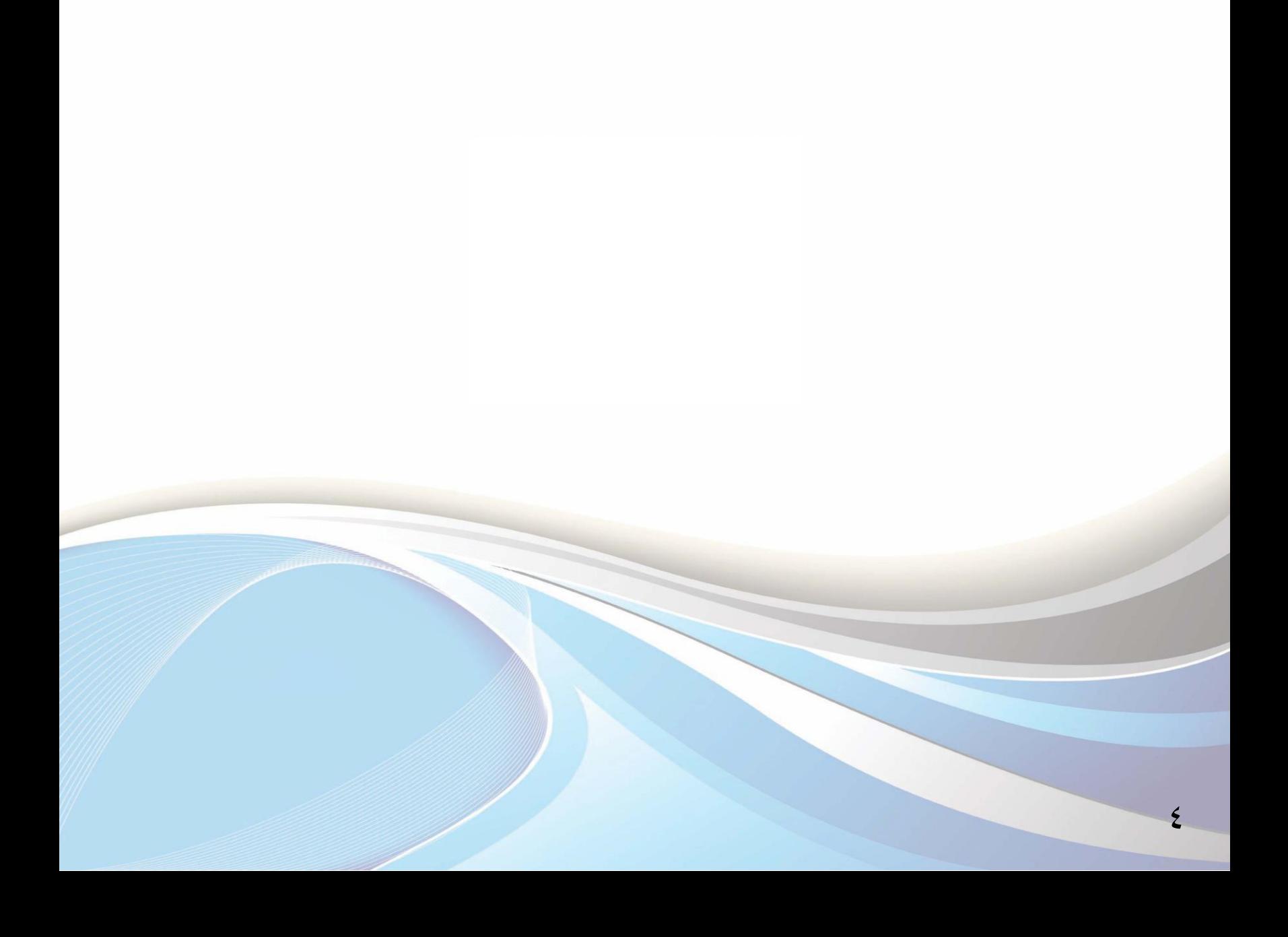

عزيزي الطالب/ عزيزتي الطالبة..

يوضح هذا الدليل القيود التي تمنع تسجيل المقررات، وطريقة الحذف والإضافة وفقاً للجدول الزمني للتسجيل والمعلن في البوابة الرئيسية للخدمات الذاتية.

وللدخول لبوابة الخدمات الذاتية ، أكتب العنوان التالي في المتصفح:

http://iussb.imamu.edu.sa: VVo · /PROD\_ar/twbkwbis.P\_WWWLogin

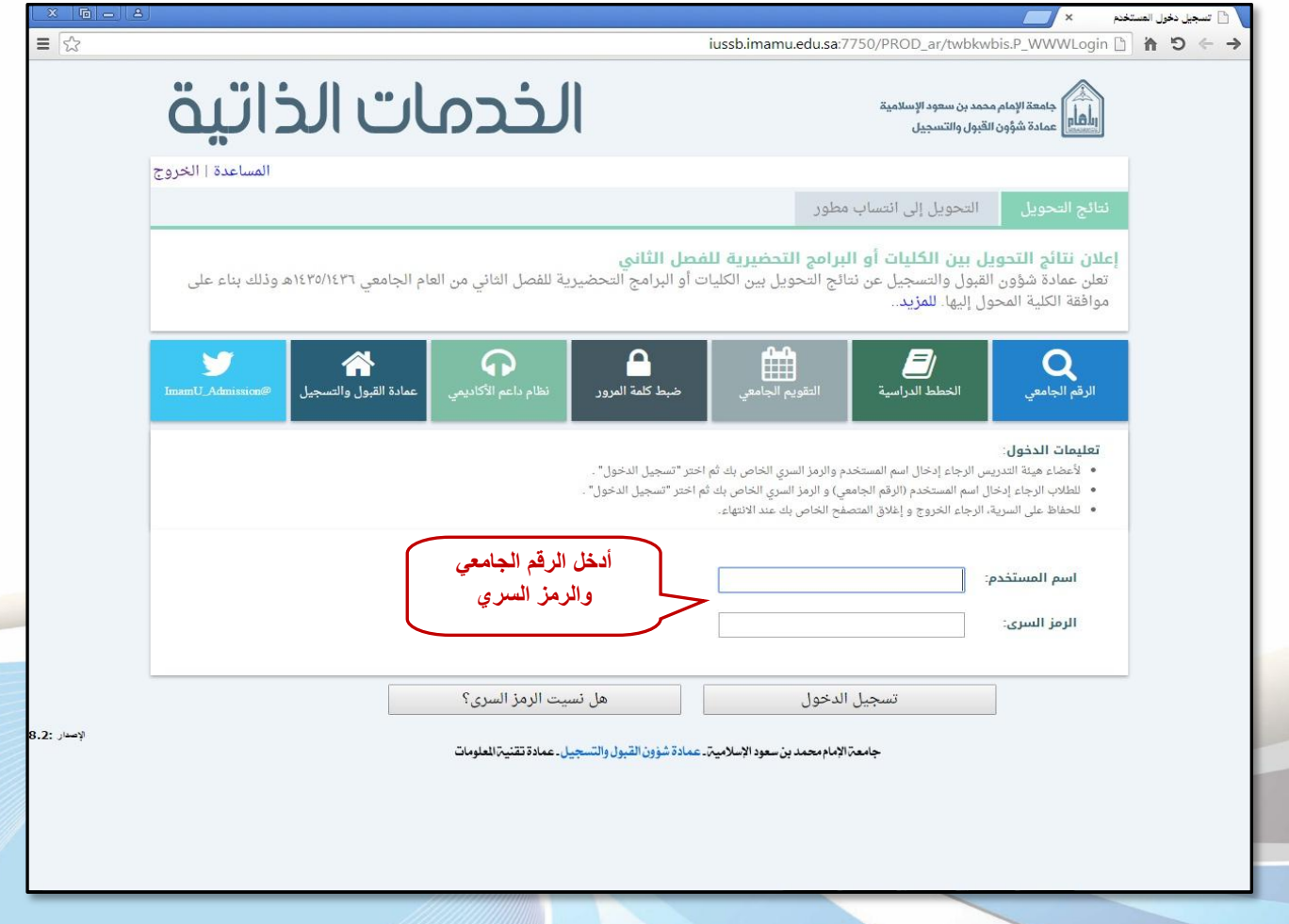

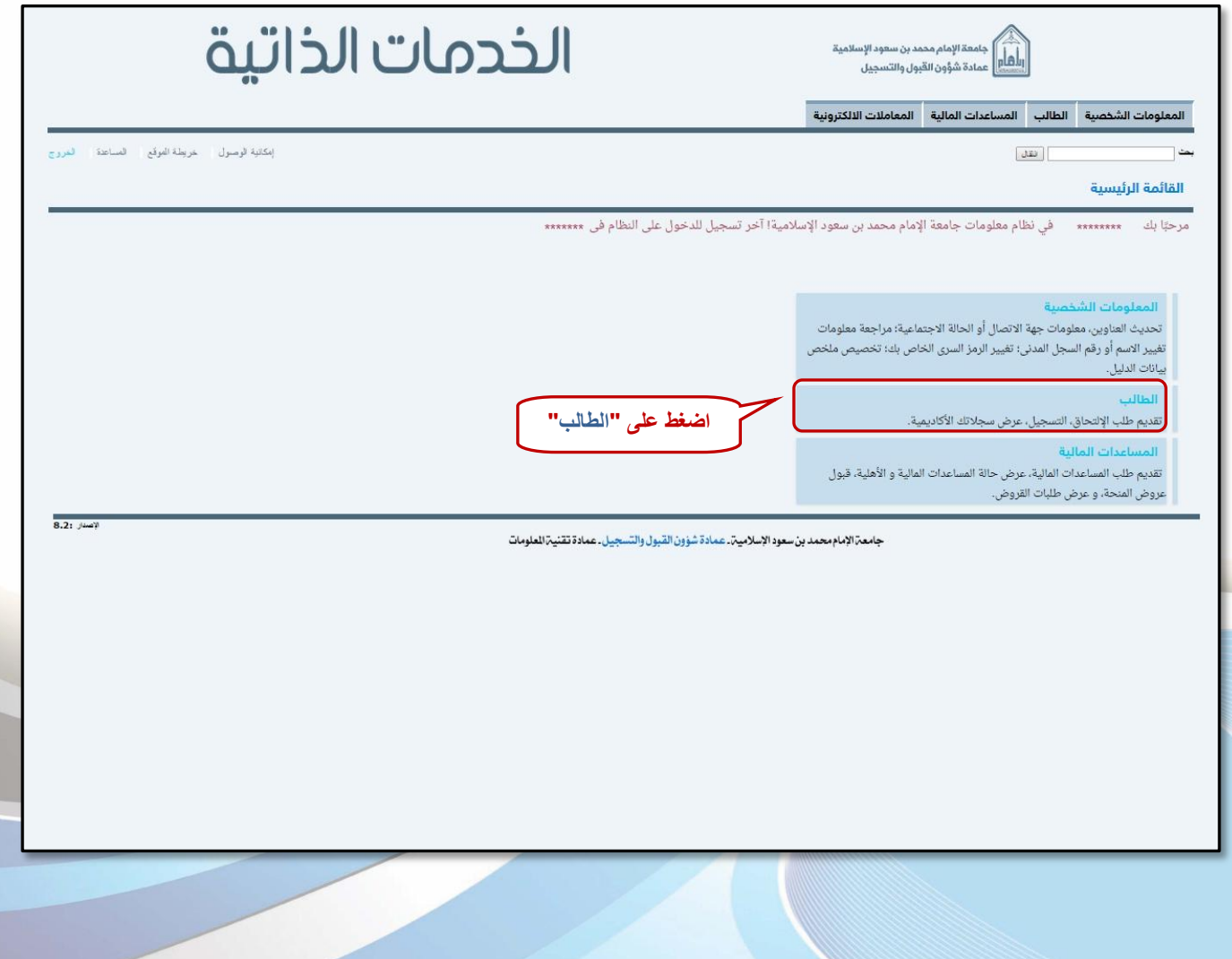

 $V$ 

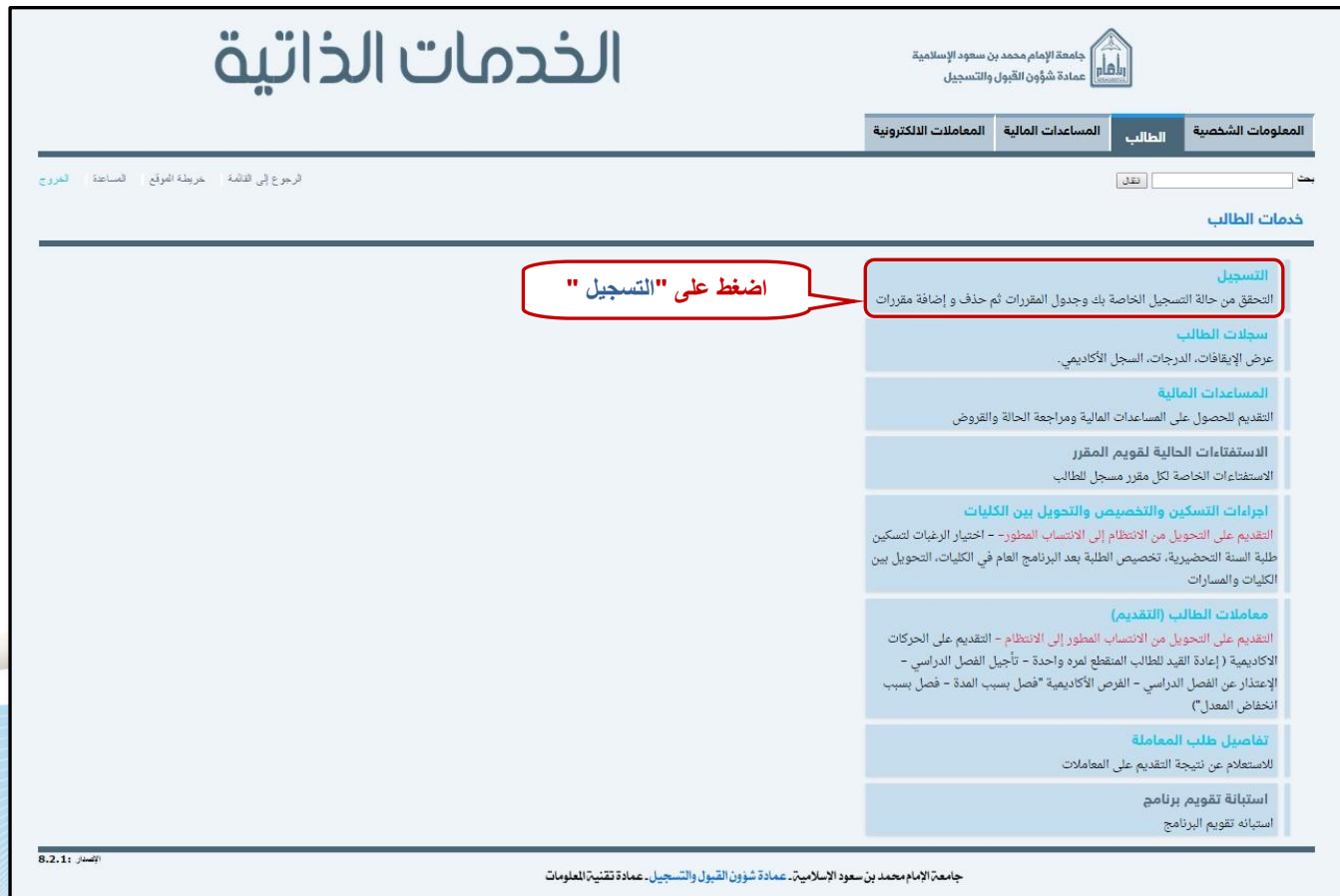

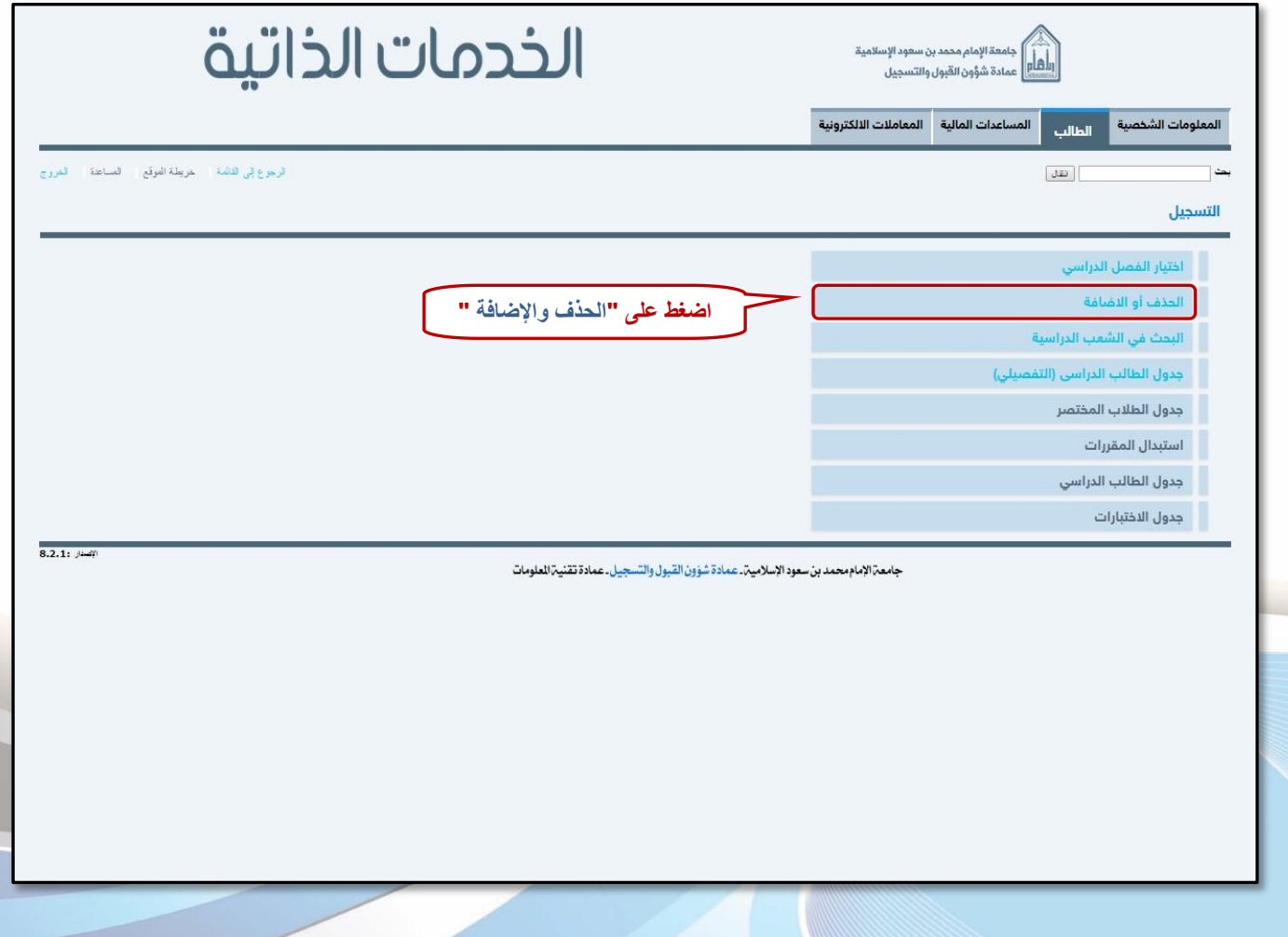

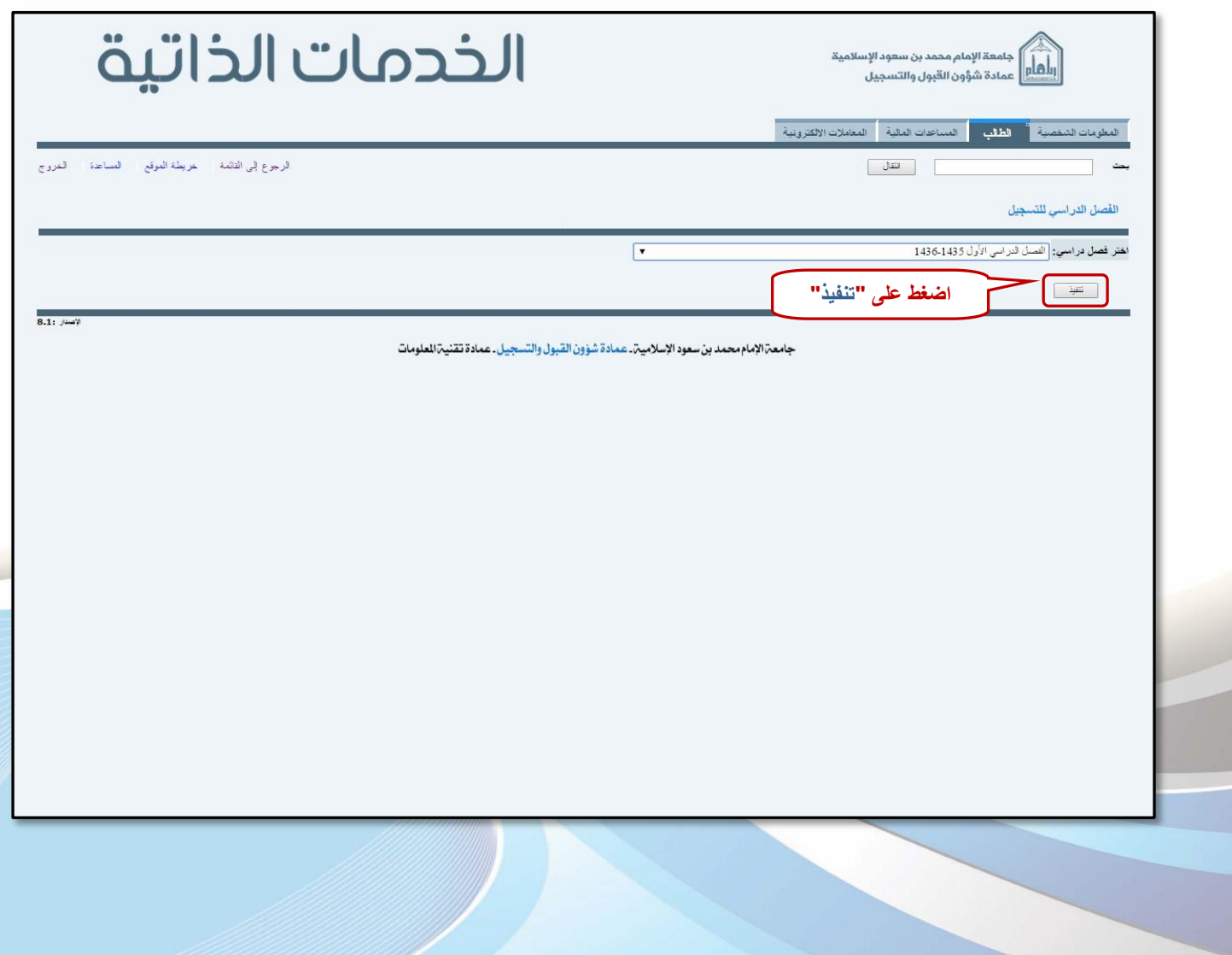

أولا: القيود التي تمنع التسجيل وماذا تعني

ل "لا يمكنك إضافة أو حذف فصول نظراً للإيقافات الموجودة يسجلك"  $\Box$ 

� أي أنك تحاول التعديل على جدولك في غير الموعد المخصص لرقمك الجامعي.

<sup>هه</sup> أو أنك تحاول التعديل على حدول رزمة كاملة.

■ "حالة الطالب تمنع الت*س*جيل"

® أي أن وضعك الأكاديمي لا يسمح بالتسجيل، ويجب معرفة الحالة الأكاديمية من خلال: الطالب ←سجلات الطالب كعرض معلومات عن الطالب، وإذا كانت حالة الطالب انقطاع أو فصل أكاديمي فإنه يتوجب عليك مراجعة العمادة للنظر في إعادة فيدك أو منحك فرصة لإكمال دراستك، كما يمكنك تقديم الطلب ومتابعته عبر الخدمات الذاتية.

### ثانياً: إضافة المقررات

- <sup>1</sup> − يجب عليك تجهيز الأرقام المرجعية للمقررات التي ترغب بإضافتها ، علماً بأن الأرقام المرجعية تختلف من فصل دراسي وآخر ومن شعبة لأخرى، ويمكنك الحصول عليها من الصفحة الرئيسية للخدمات الذاتية.
	- Y اتبع الخطوات الموضحة <u>ب</u>ـّ الصورة التالية:

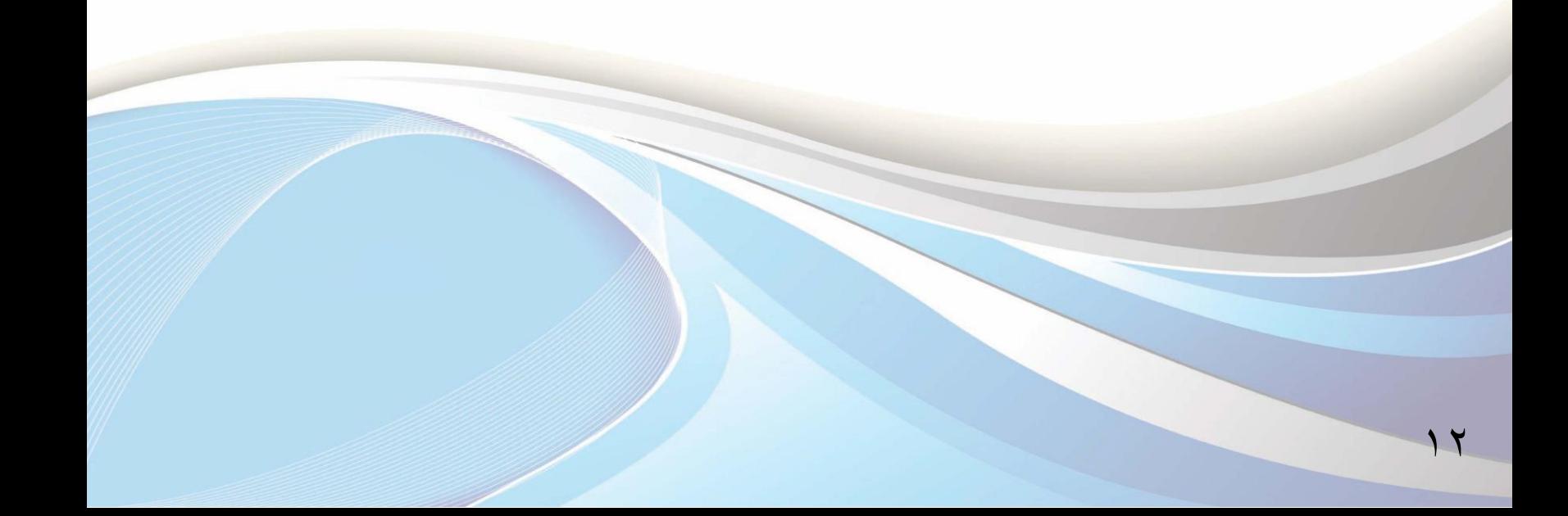

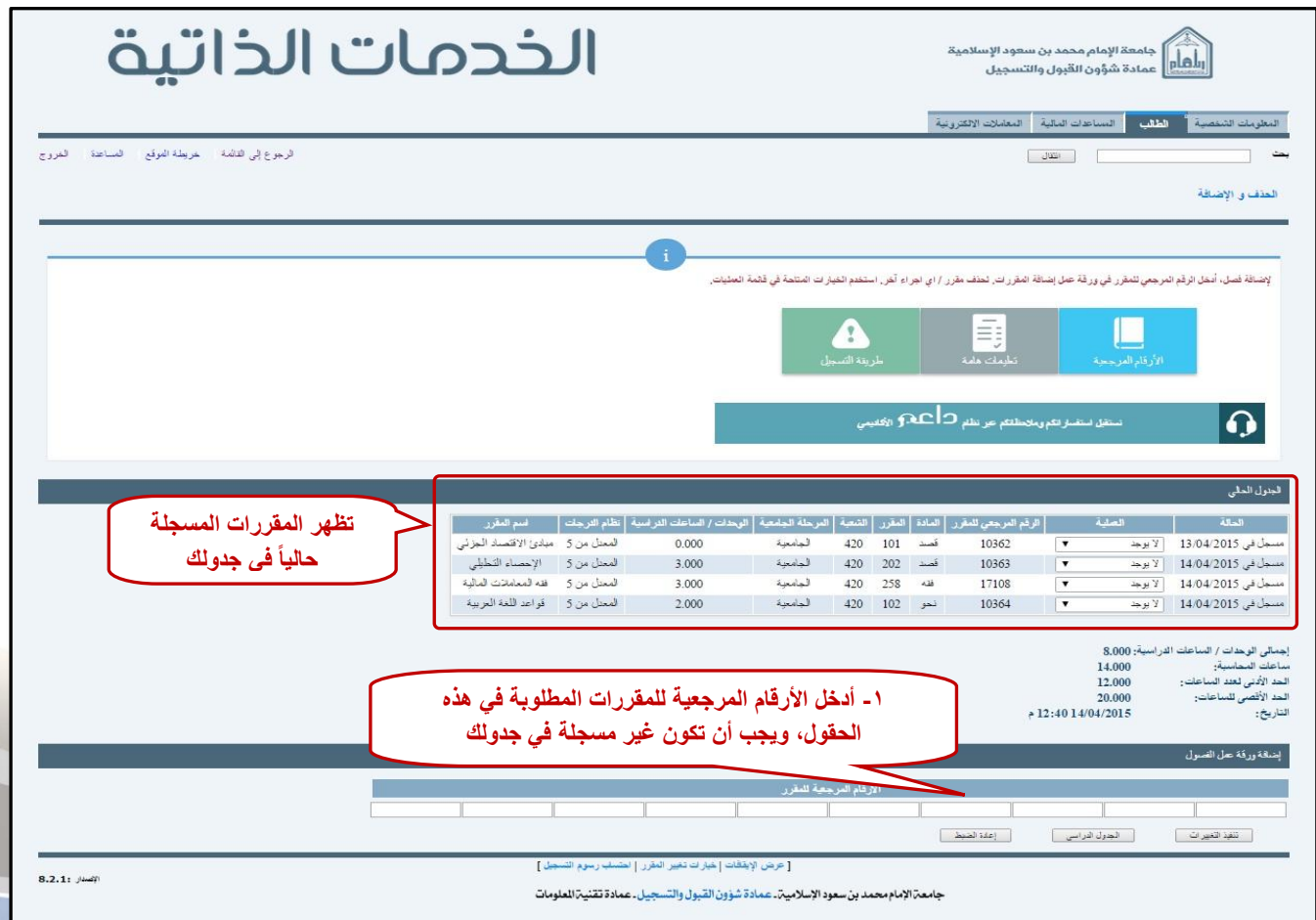

الأخطاء التي تظهر عند إضافة المقررات وسببها:

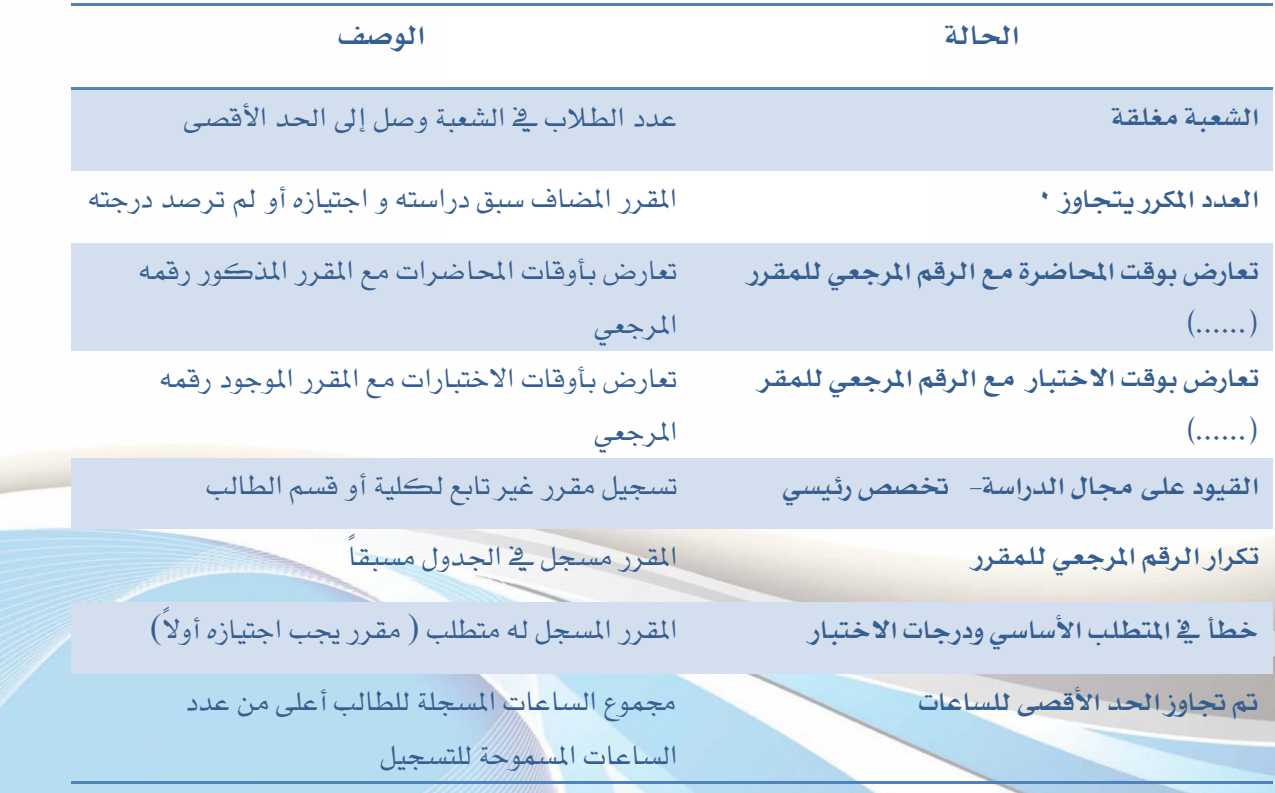

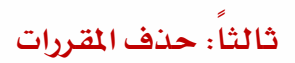

#### لحذف المقررات المسجلة في جدولك، اتبع الخطوات الموضحة في الصورة التالية:

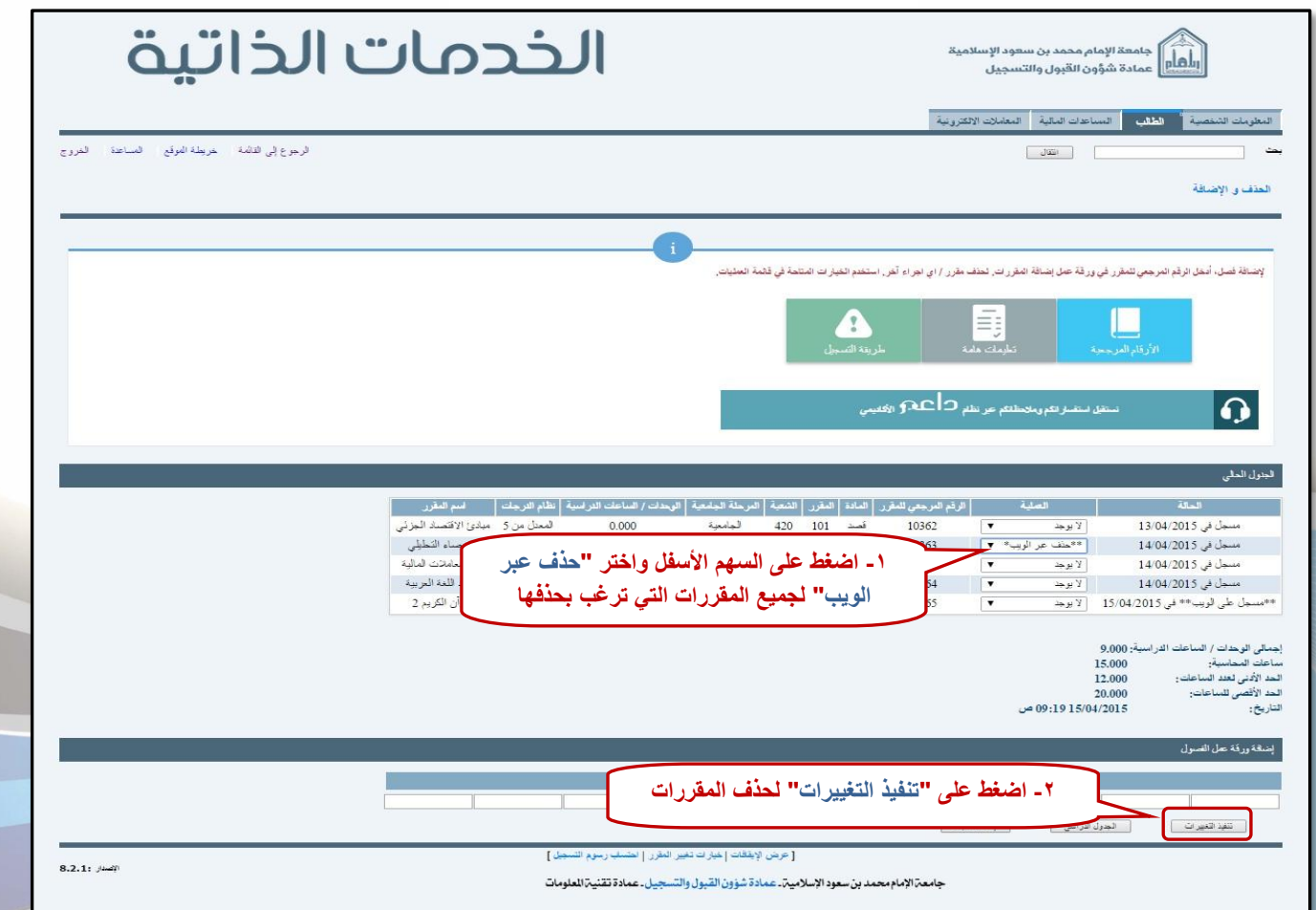

## رابعاً: الانسحاب من المقررات

#### ضوابط الانسحاب من المقرر:

- ١. ألا يزيد عدد المقررات عن مقررين دراسيين.
- ٢. ألا يترتب على الانسحاب من المقرر إنخفاض العبء الدراسي عن الحد الأدنى والمحدد بـ (١٢ ) وحدة دراسية.

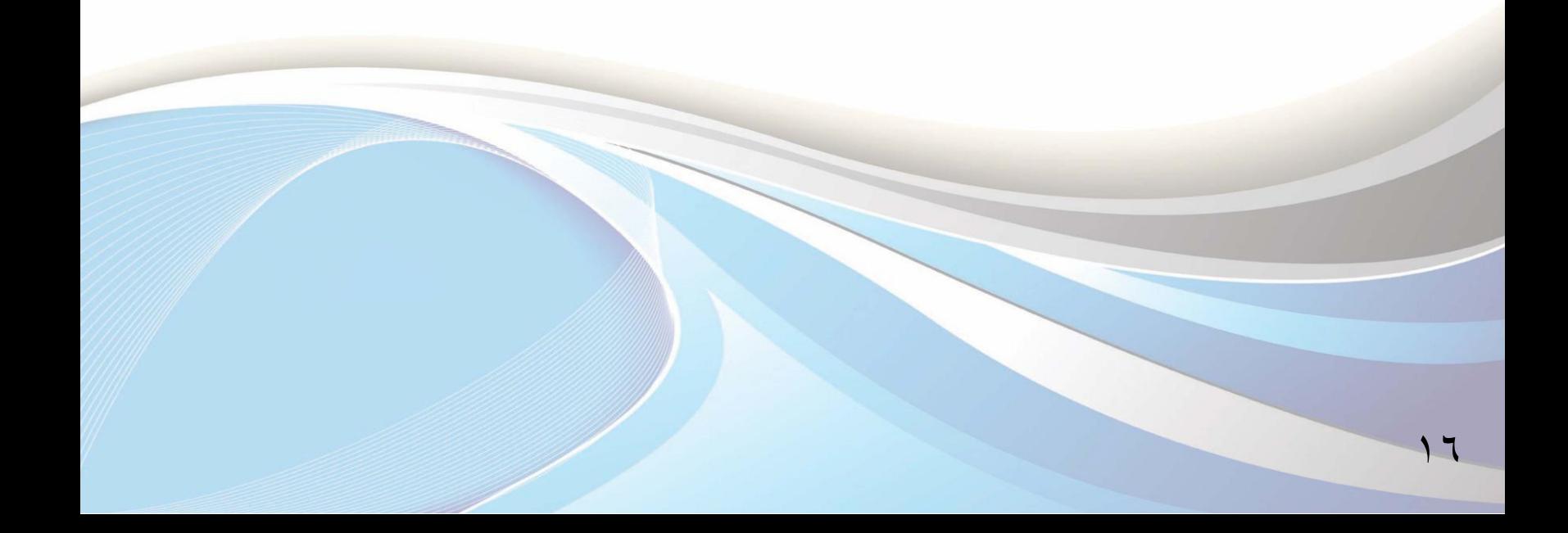

#### لحذف المقررات المسجلة في جدولك، اتبع الخطوات الموضحة في الصورة التالية:

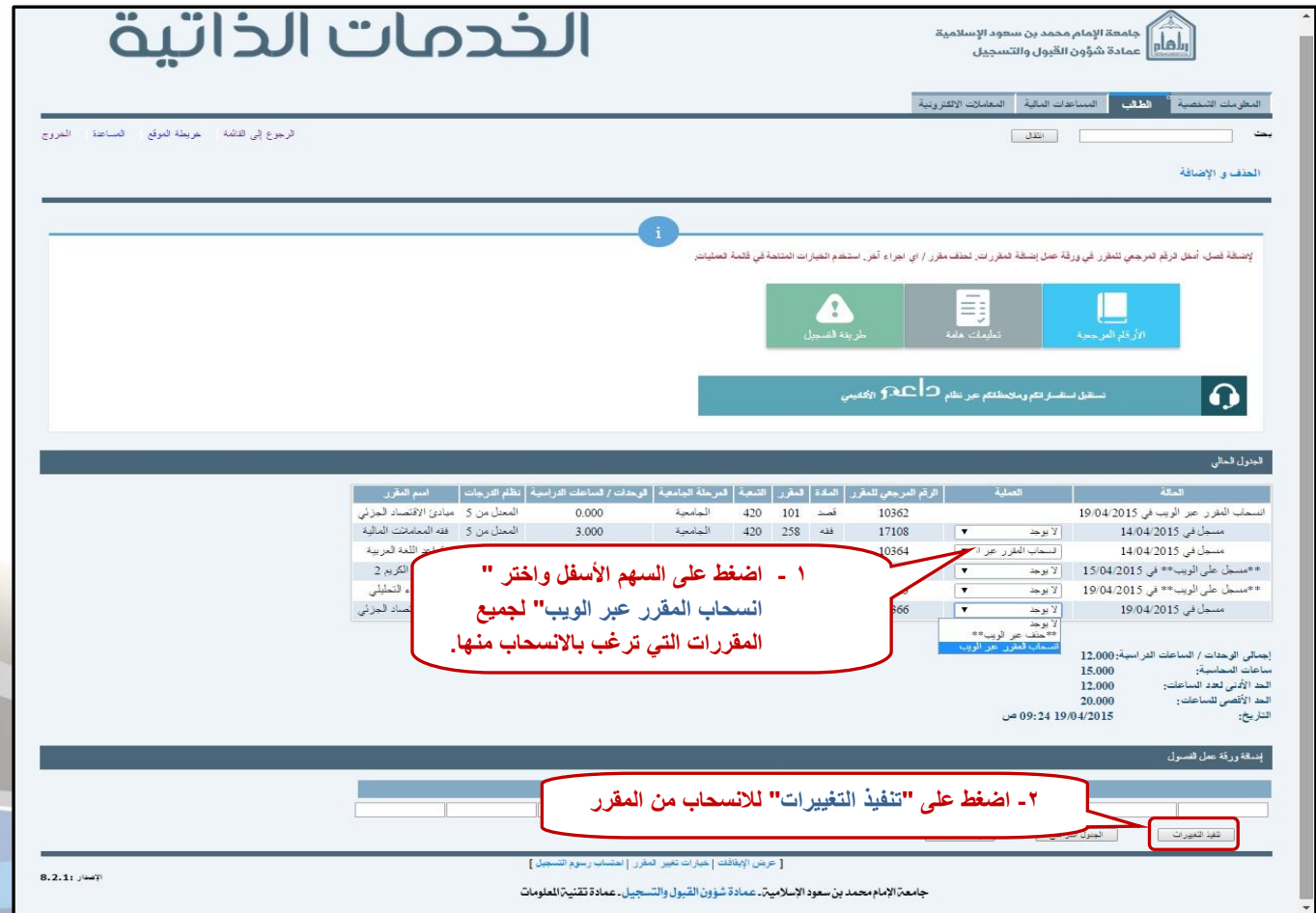

IV

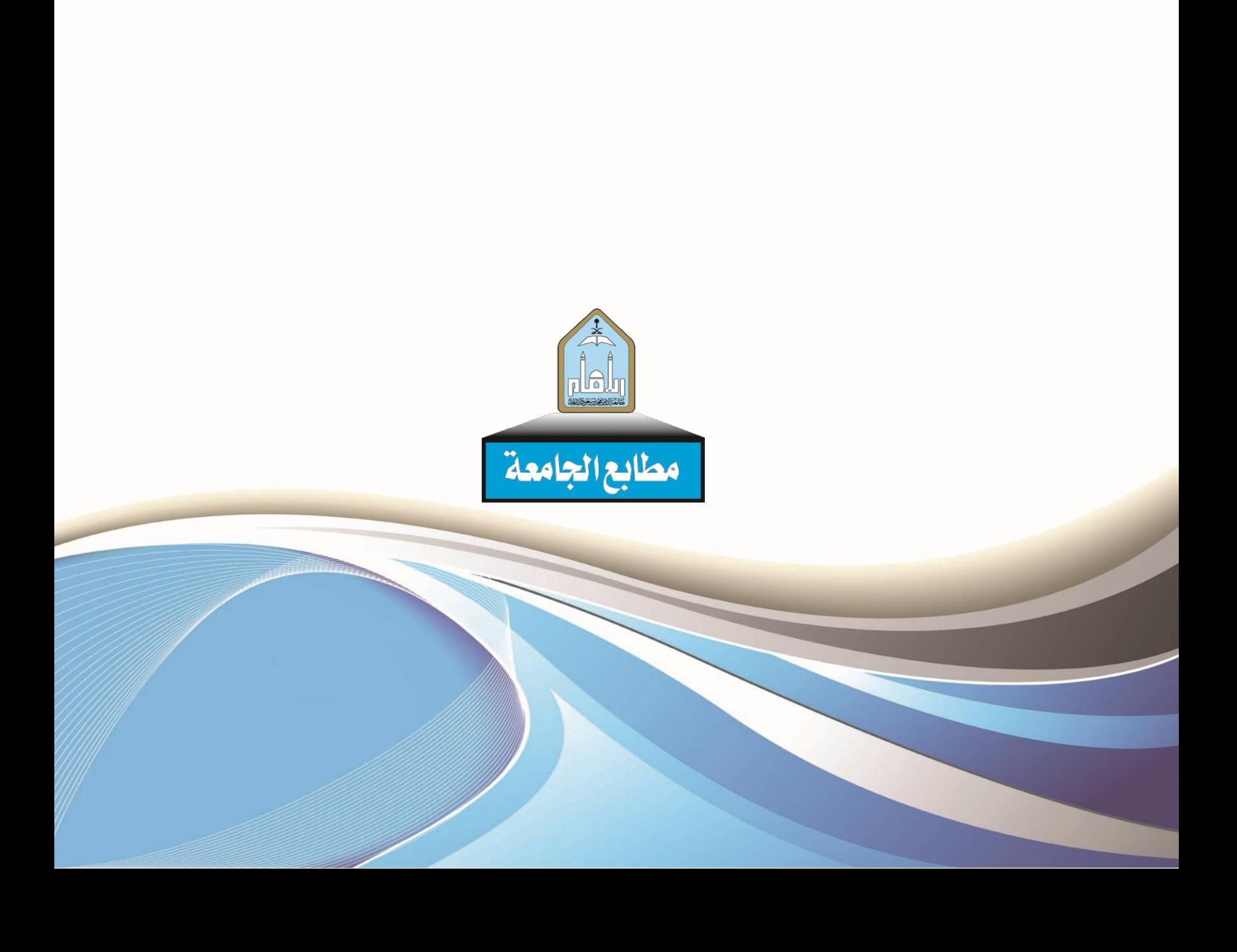